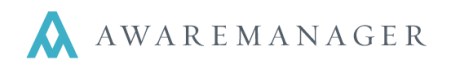

l,

Sales tax is set up in the **Account** module. In most implementations sales tax information should be entered as division specific records, not global records (this is because most implementations span multiple cities and states – all with different tax rates and rules).

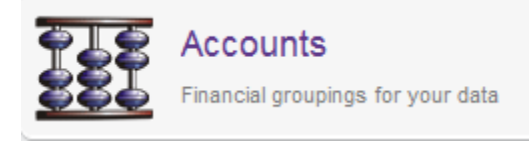

Once you have set up your tax account(s) the Tenant capsule is used to indicate whether or not a tenant is taxable, and if so which tax rate is appropriate. The appropriate sales tax account is entered in the Additional Amounts Tab.

**Hint:** This same feature can be used for automated Mark Ups / Administrative Fees!

## **Enter tax account records**

1. Make sure you are in the correct division by viewing the top of your screen.

W **AwareManager JXT Current Database: demonstration Active Division: 010ST** 

- 2. Enter a record into the Account capsule for all Sales tax values.
- 3. Check **Exclude from Profitability Calculations** to exclude tax, because it is a cost and charge.

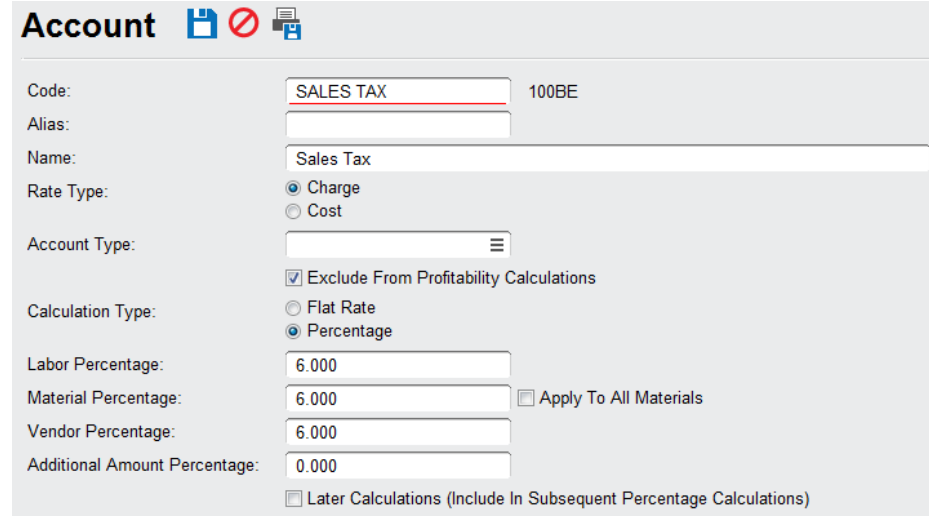

**Hints:**

- If you have multiple tax accounts enter the codes including an indication of the tax municipality (such as TAX-MA for Massachusetts tax).
- The Account Type field is optional, if you have multiple rates, you can create an Account Type for sales tax.

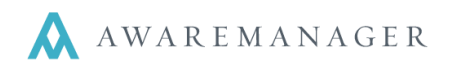

# **Update your tenant records**

l,

1. Open your list of tenants and view only those tenants that will have the same tax account, by hiding the rest of the tenants using the **Hide**  $(\overline{\phantom{a}})$  icon.

#### Tenant List 台目十国/茴文亭口へ角〇四昌县区田 Operations **C**

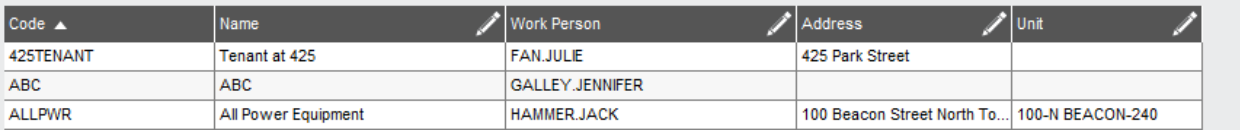

### **Hints:**

- Create a custom field in the Tenant module to denote if a tenant is Tax Exempt; this value can then be used to quickly sort your list.
- Sort by City and/or State to quickly group your tenants; you can then easily apply the appropriate tax accounts.
- 2. Select the first tenant in your list and edit the record. Enter the appropriate sales tax account in the tab called **Additional Amounts**.

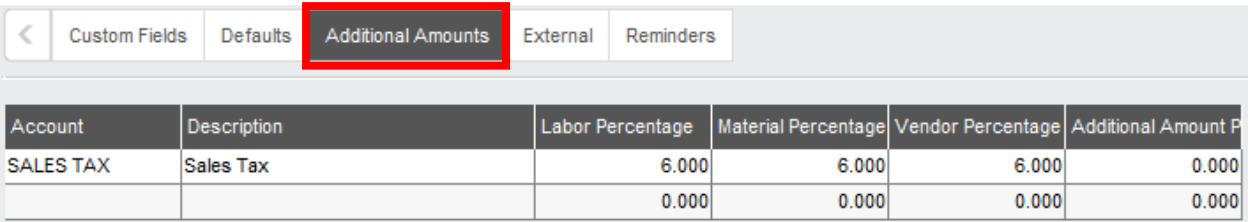

## **Next, apply this sales tax to all tenants you are currently viewing in the list.**

- 3. Highlight the tenant record you just updated.
- 4. Select **OperationsCopy Additional Amounts**. This will copy the sales tax account to all tenants showing in this list.

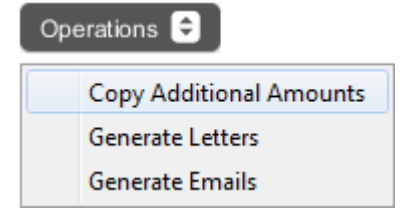